**This is a brief guide to placing orders for MiTek products using the eStore.** The eStore is a very simple to use online shop for ordering MiTek connector plates and Posi-Strut webs and is the easiest way to place orders with MiTek.

You will need a MiTek account in order to use the store. To register for an account please either speak with your TSM, or email [info@mitek.co.uk](mailto:info%40mitek.co.uk?subject=Register%20for%20eStore%20access) asking for an account.

From the www.mitek.co.uk homepage click the MiTek login button on the top right of the page:

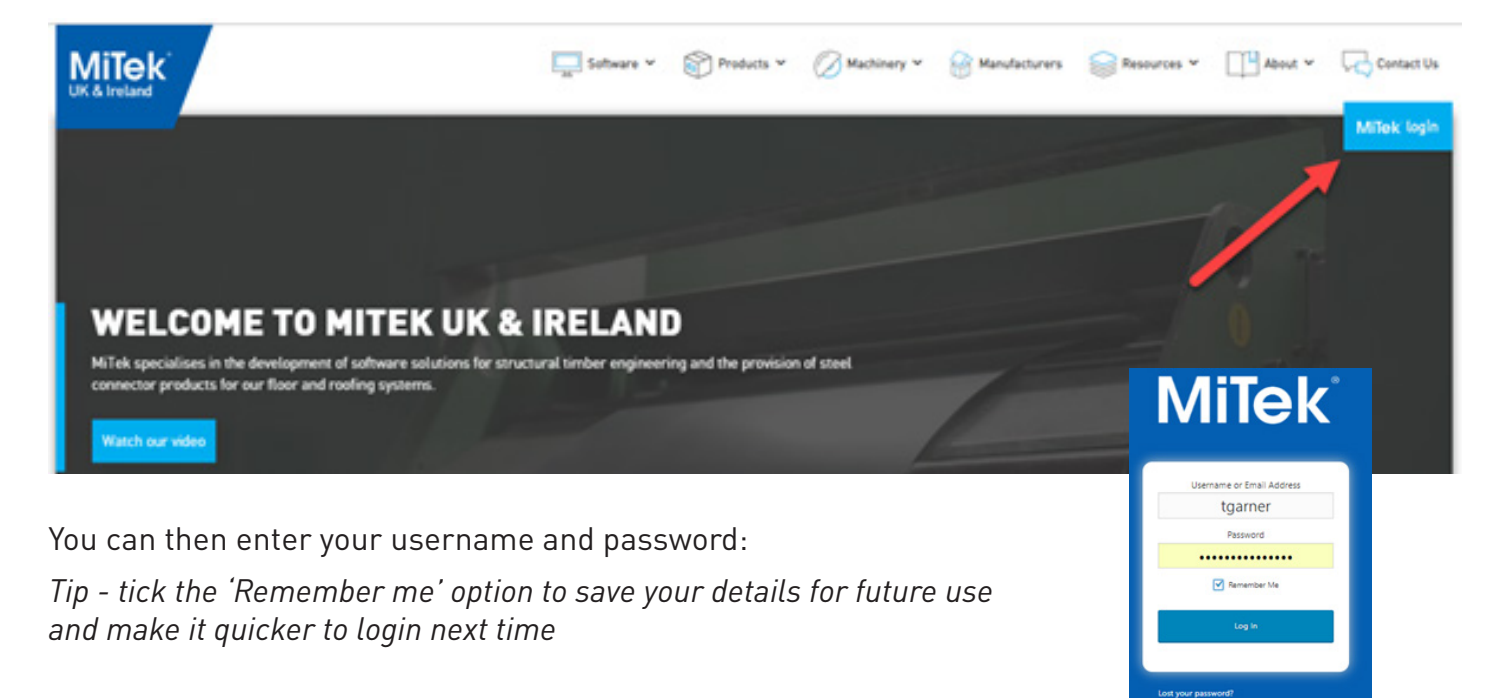

After login you will see the **eStore** icon has appeared in the menu. Click the icon to enter the store:

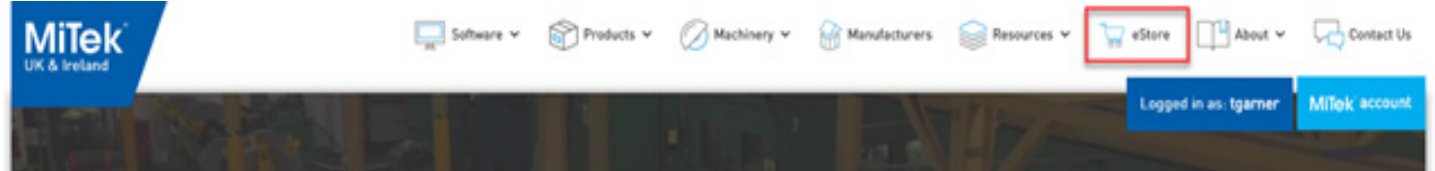

Once in the eStore you can use the Filter, Show and Search tools to easily navigate the store:

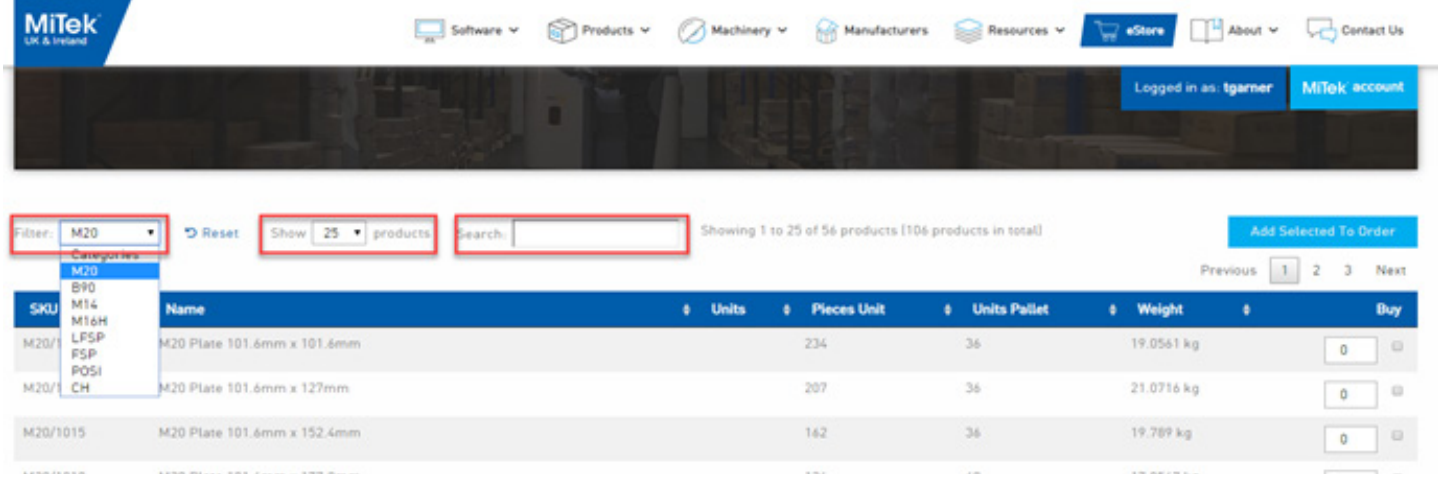

**Filter** lets you choose between the various categories of MiTek products, separated by plate range, Posi-Strut webs and Chevrons.

**Show** lets you control how many items appear on the screen. Selecting All will display the entire range for the category chosen.

**Search** allows you to search by any part of the item description, including size or product code

To add items to your cart, first enter the quantity of each item that you require.

This can be done either by typing the number or using the arrows on the qty box.

 $r_{\text{TEWQUUS}} \begin{array}{c|c|c|c|c} & 1 & \text{if} & 0 & \text{if} & 0 \end{array}$ **¢** Weight Buy 19.0561 kg  $0$  0 21.0716 kg  $10 - 6$ 19.789 kg 17.9567 kg  $\boxed{0}$ 

is belower to with the city of With Stephen for a With Stephen Contact to

Which is the att Which is the

You will notice that the Buy check box is ticked automatically when you input a qty.

Continue adding items until your order is complete and then then press the 'Add Selected To Order' button at the bottom of the page:

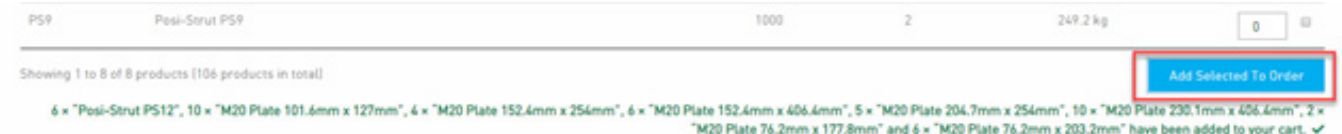

*Tip – you are able to select items from multiple categories and pages before hitting the 'Add Selected To Order' button.* 

Once all items that you require have been added use the 'View Cart' option to look at your basket and checkout:

On the Basket page you will see a summary list of the products you've added to the order:

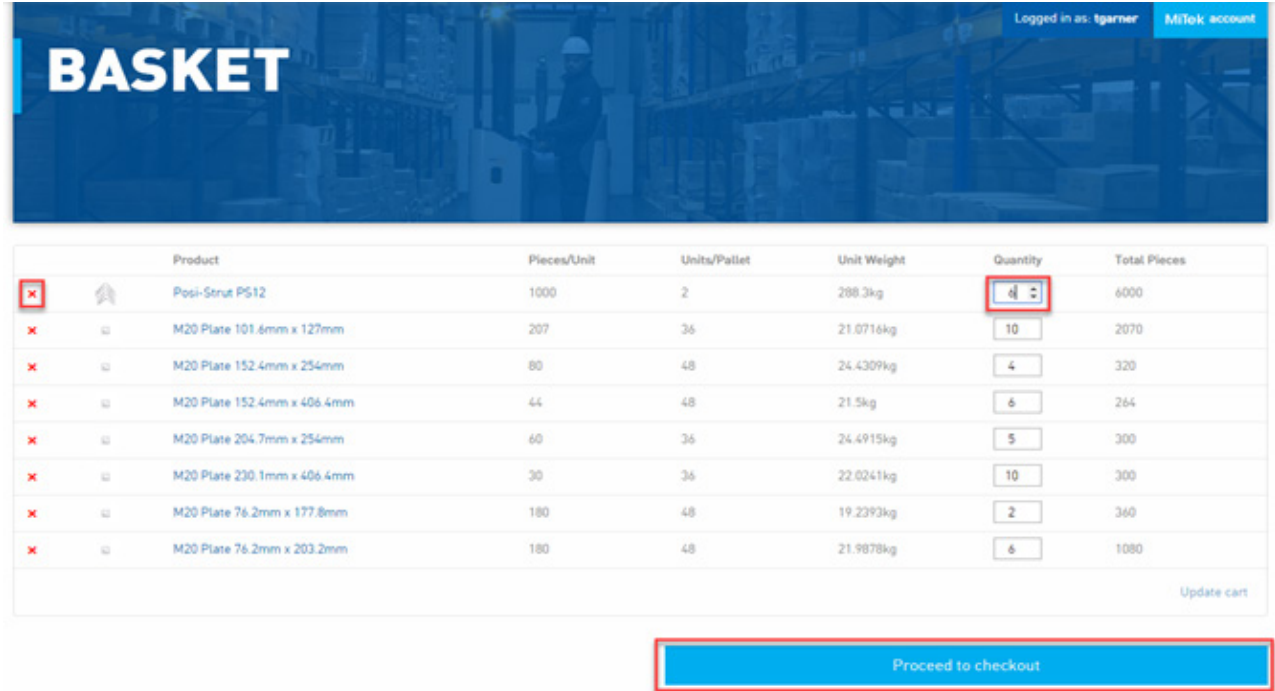

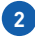

You can use the Red X to remove an item, or use the Quantity field to amend a quantity before pressing the 'Proceed to Checkout' button to continue and place the order.

The Checkout page will show your Billing details. You can use the 'Ship to a different address' option to input a different delivery address if required. You can enter any special notes in the Notes field by simply typing in the box:

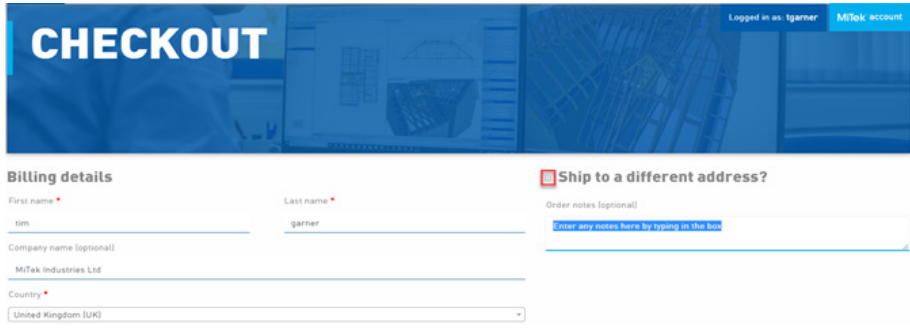

Lower down the checkout page you will see an order summary. Below that, you can select the shipping method you require, enter your PO Number and finally press the purple 'Place order' button to submit the order to MiTek:

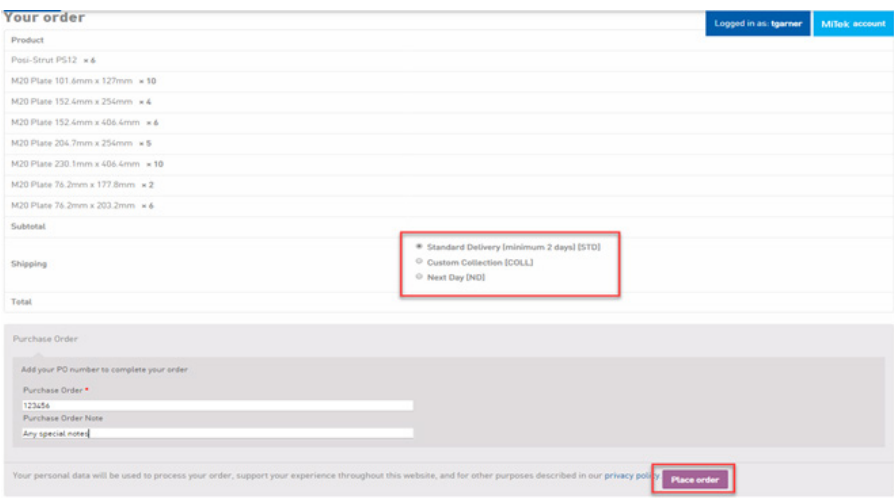

. . . . . . . . . . .

You will then see an order confirmation screen with details of your order and an Order Number

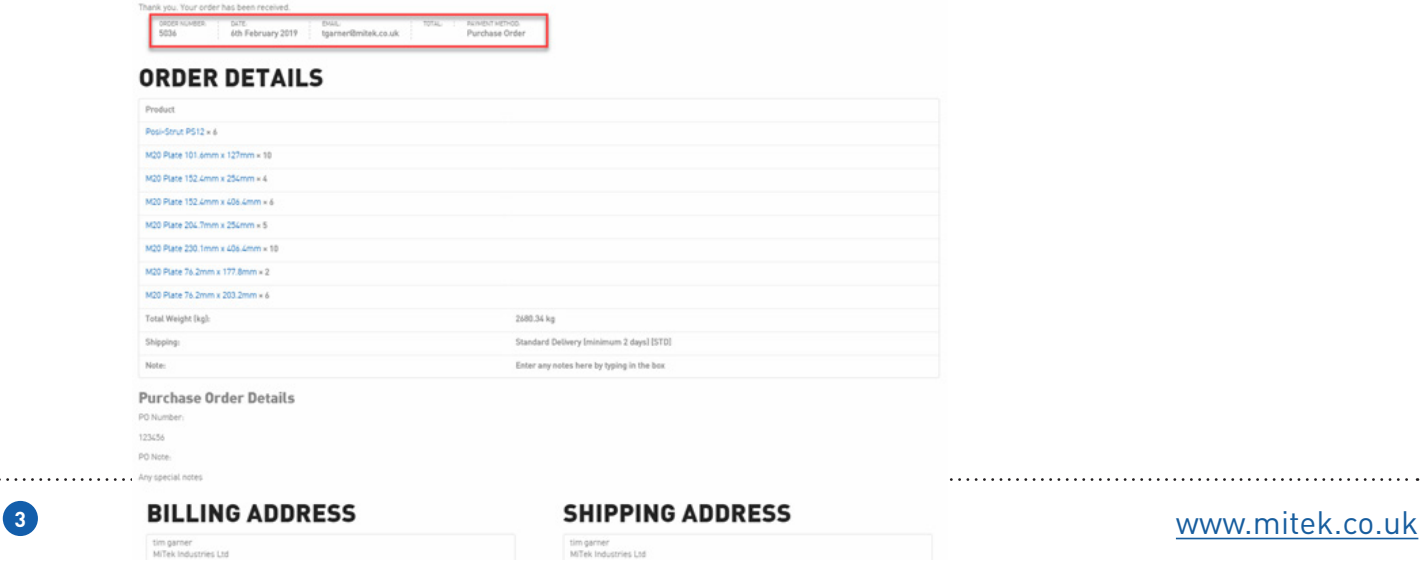

Finally, you will receive an acknowledgement of order to the email address linked to your account:

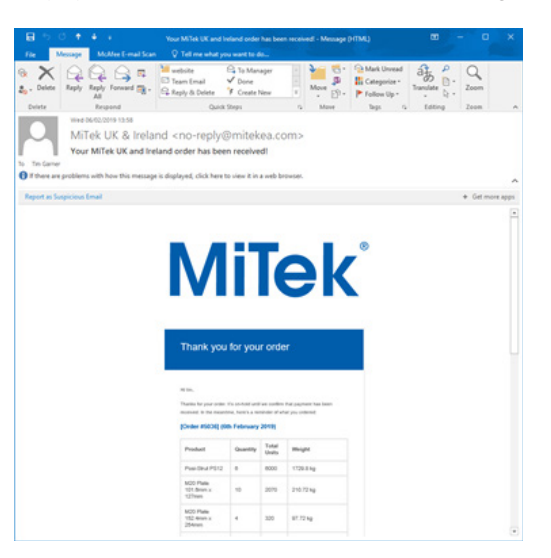

Your order is complete!